# **Màn hình Dell UltraSharp U3417W Hướng Dẫn Người Sử Dụng**

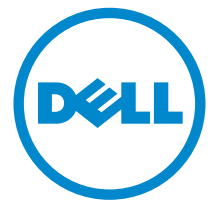

**Dòng máy: U3417W Dòng máy theo quy định: U3417Wb**

## **Chú ý, thận trọng và cảnh báo**

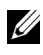

**CHÚ Ý:** Thông tin CHÚ Ý cho biết thông tin quan trọng giúp bạn tận dụng tốt hơn máy tính của bạn.

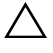

**THẬN TRỌNG: Thông tin THẬN TRỌNG chỉ báo khả năng hư hại đến phần cứng hoặc mất dữ liệu nếu không làm theo các hướng dẫn.**

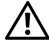

**CẢNH BÁO: Thông tin CẢNH BÁO chỉ báo tiềm ẩn bị hư hỏng tài sản, bị thương hoặc tử vong.**

**Bản quyền © 2016 Dell Inc. Đã đăng ký bản quyền.** 

Sản phẩm này được bảo vệ bởi luật bản quyền và sở hữu trí tuệ Hoa Kỳ và quốc tế. Dell<sup>TM</sup> và logo Dell là thương hiệu của Dell Inc. tại Hoa Kỳ và/hoặc các nước khác. Tất cả các dấu hiệu và các tên khác được đề cập ở đây có thể là thương hiệu đã đăng ký của các công ty tương ứng.

**2016 - 06 Sửa đổi A00**

# **Nội dung**

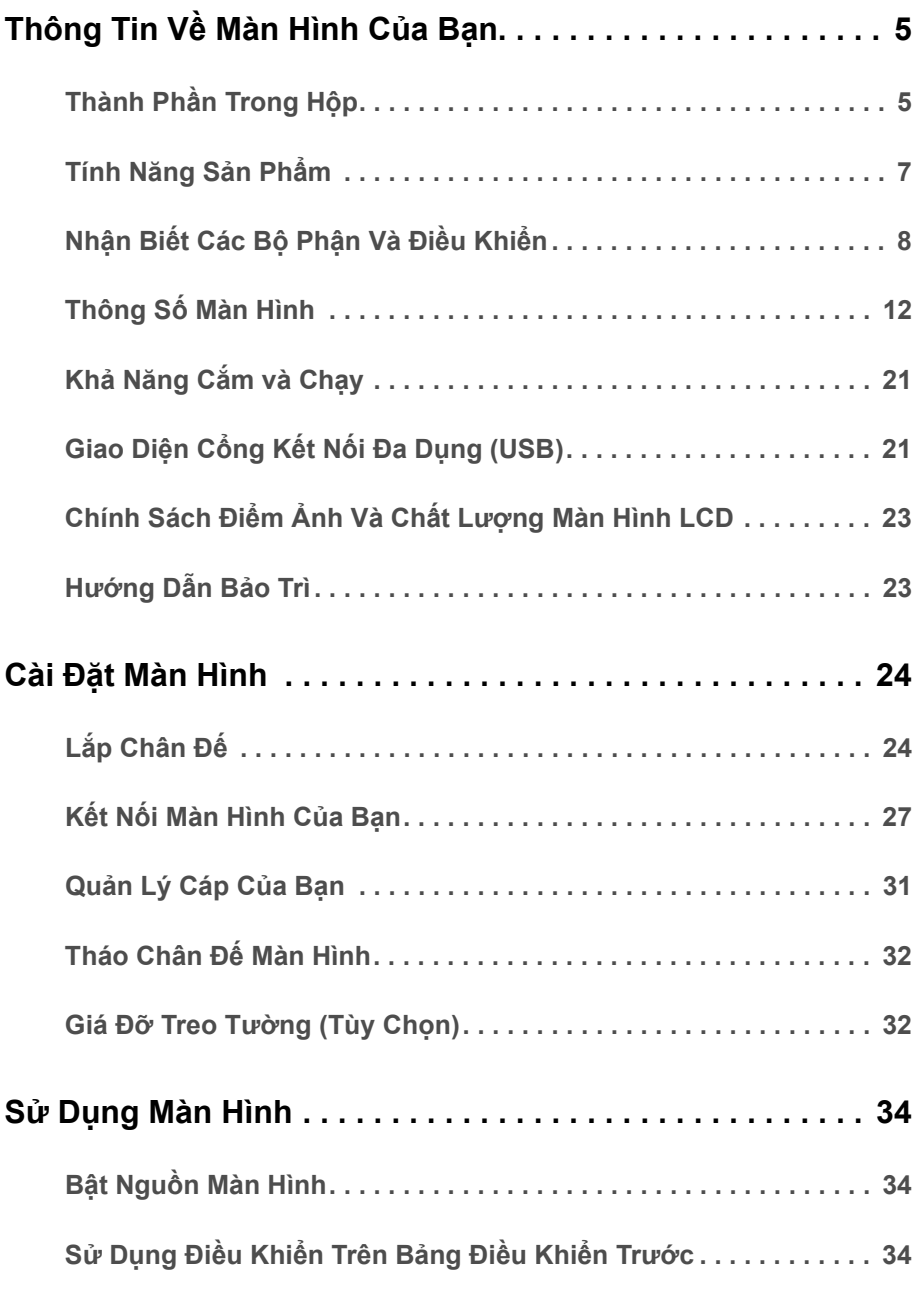

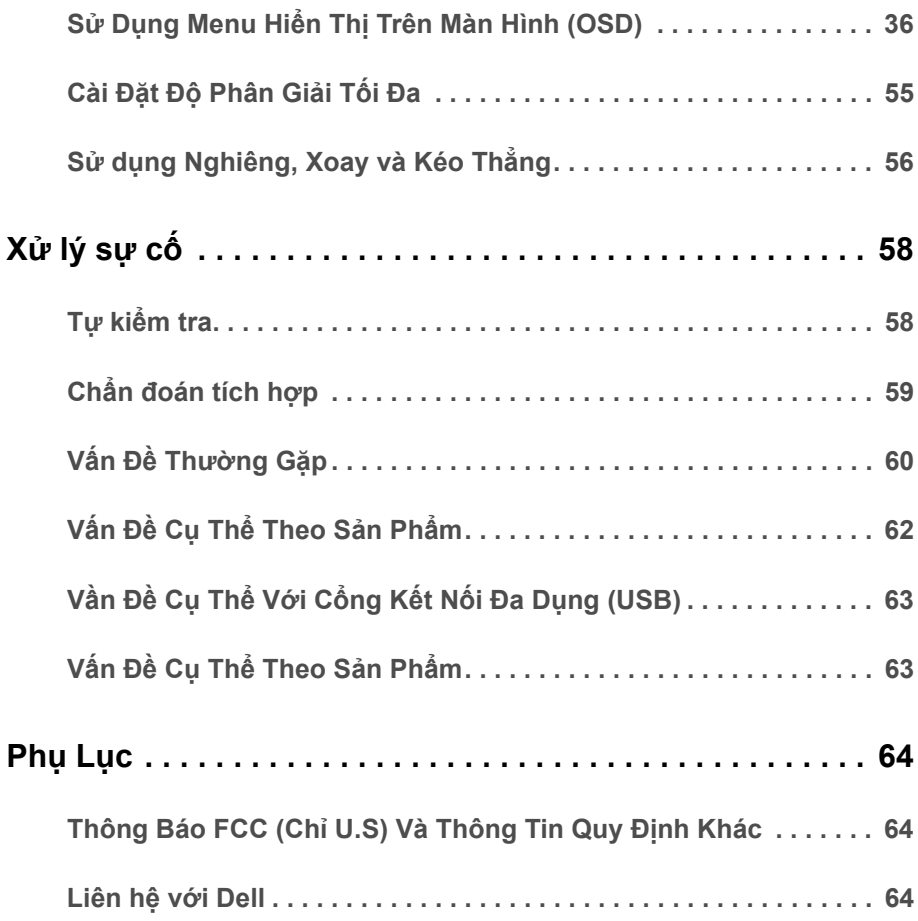

## <span id="page-4-1"></span><span id="page-4-0"></span>**Thành Phần Trong Hộp**

Màn hình của bạn có các phụ kiện đi kèm được nêu dưới đây. Đảm bảo bạn nhận được tất cả các phụ kiện và [Liên h](#page-63-3)ệ với Dell kiểm tra xem có phần nào bị thiếu không.

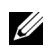

**CHÚ Ý:** Một số phụ kiện có thể là tùy chọn và có thể không được giao kèm với màn hình của bạn. Một số tính năng hoặc nội dung đa phương tiện có thể không có ở một số nước.

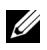

**CHÚ Ý:** Để lắp với chân đế khác, hãy tham khảo hướng dẫn lắp đặt chân đế tương ứng để được hướng dẫn lắp đặt.

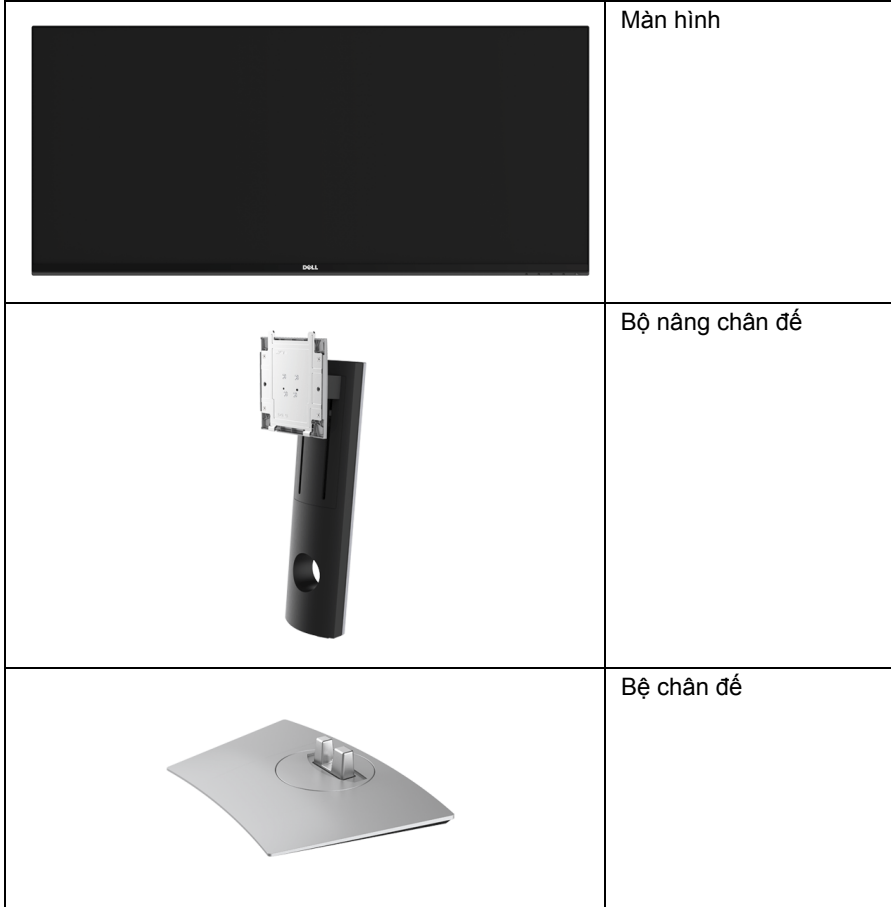

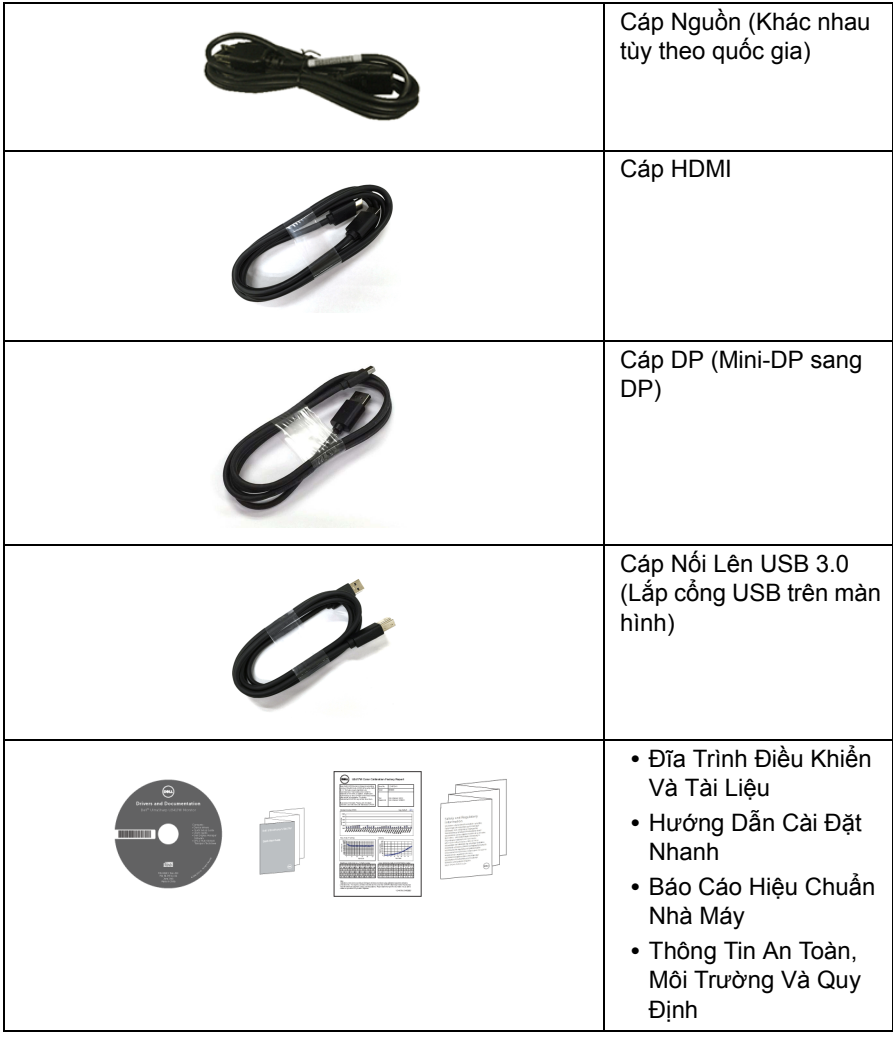

## <span id="page-6-0"></span>**Tính Năng Sản Phẩm**

Màn hình phẳng **Dell U3417W** có Bán Dẫn Màng Mỏng (TFT), ma trận chủ động, Màn Hình Hiển Thị Tinh Thể Lỏng (LCD), và đèn nền LED. Tính năng màn hình gồm có:

- **•** Vùng hiển thị nhìn được là 86,7 cm (34-inch) (đo chéo). Độ phân giải 3440 x 1440, có thể hỗ trợ toàn màn hình cho độ phân giải thấp hơn.
- **•** Góc nhìn rộng cho phép nhìn từ vị trí ngồi hoặc đứng.
- **•** Nghiêng, xoay, kéo dọc, và khả năng điều chỉnh xoay.
- **•** Mép vát siêu mỏng làm giảm khoảng cách mép vát khi sử dụng đa màn hình, cho phép dễ dàng thiết lập để có trải nghiệm xem đẹp mắt.
- **•** Chân đế tháo rời và lỗ lắp 100 mm theo quy định của Hiệp Hội Tiêu Chuẩn Điện Tử Video (VESA™) mang tới giải pháp lắp ráp linh hoạt.
- **•** Khả năng cắm và chạy nếu được hệ thống của bạn hỗ trợ.
- **•** Gam màu 99% sRGB với E Delta trung bình < 3.
- **•** Điều chỉnh được Hiển Thị Trên Màn Hình (OSD) để dễ dàng thiết lập và tối ưu hóa màn hình.
- **•** Đĩa phần mềm và tài liệu hướng dẫn có Tệp Thông Tin (INF), Tệp Khớp Màu Hình Ảnh (ICM), và tài liệu sản phẩm.
- **•** Có phần mềm Dell Display Manager (có trong đĩa CD đi kèm với màn hình).
- **•** Khe khóa an toàn.
- **•** Khóa chân đế.
- **•** Khả năng chuyển đổi từ góc rộng sang tỷ lệ góc cạnh tiêu chuẩn trong khi vẫn duy trì được chất lượng hình ảnh.
- **•** Hệ Số Tương Phản Động Cao (5.000.000:1).
- **•** Sử dụng 0,5 W điện chờ khi ở chế độ ngủ.
- **•** Đồng Hồ Năng Lượng cho biết mức năng lượng màn hình sử dụng thực tế.
- **•** Tối ưu sự thoải mái cho mắt với màn hình không bị nháy và tính năng ComfortView giúp giảm thiểu phát xạ ánh sáng xanh.
- **•** Hỗ trợ chế độ chọn Ảnh theo Ảnh (PBP) và Ảnh trong Ảnh (PIP).

## <span id="page-7-0"></span>**Nhận Biết Các Bộ Phận Và Điều Khiển**

### **Nhìn Từ Trước**

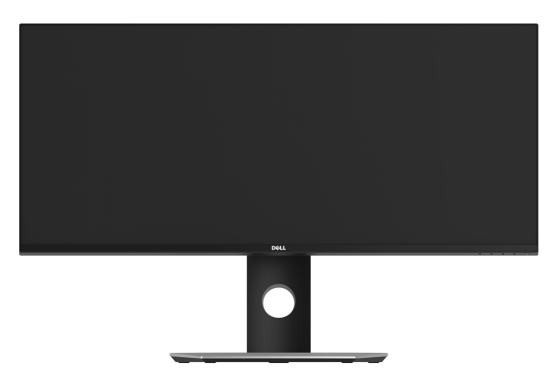

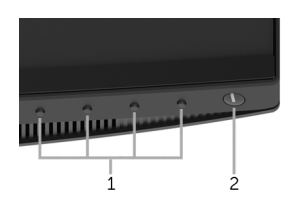

#### **Điều khiển trên bảng điều khiển phía trước**

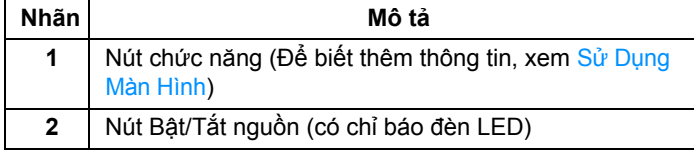

### **Nhìn Từ Sau**

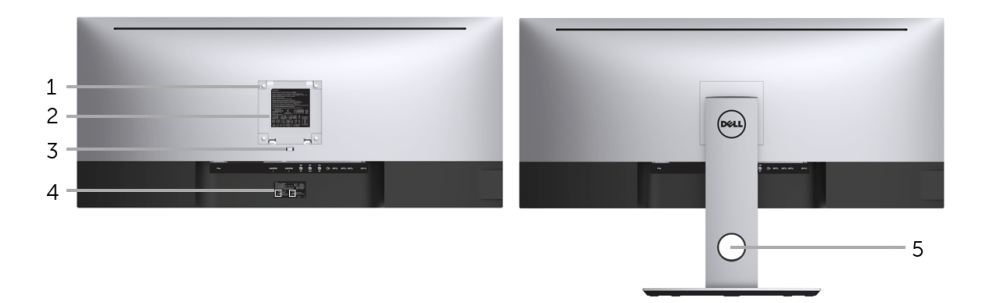

#### **Nhìn từ sau có chân đế**

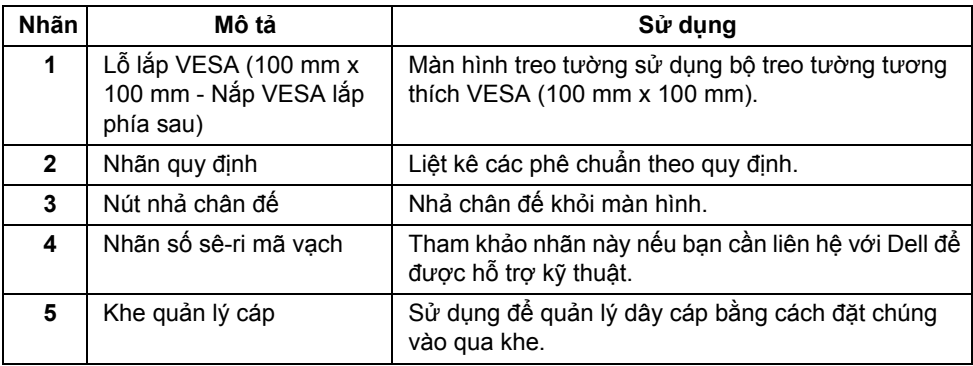

### **Nhìn Từ Phía Bên**

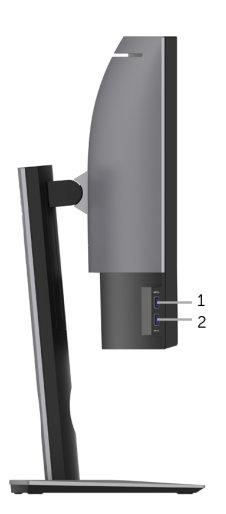

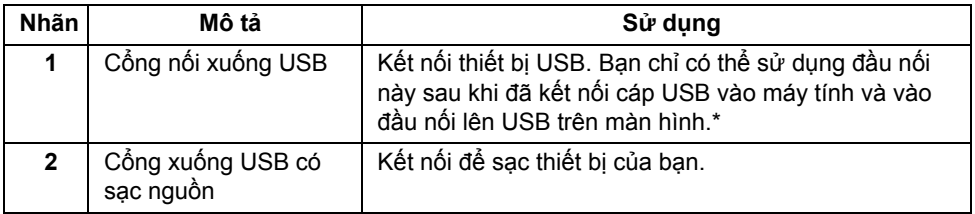

\* Để tránh nhiễu tín hiệu, khi thiết bị USB không dây đã được kết nối vào cổng xuống USB, KHÔNG khuyến khích kết nối bất kỳ thiết bị USB nào khác vào (các) cổng ở gần.

### **Nhìn Từ Dưới**

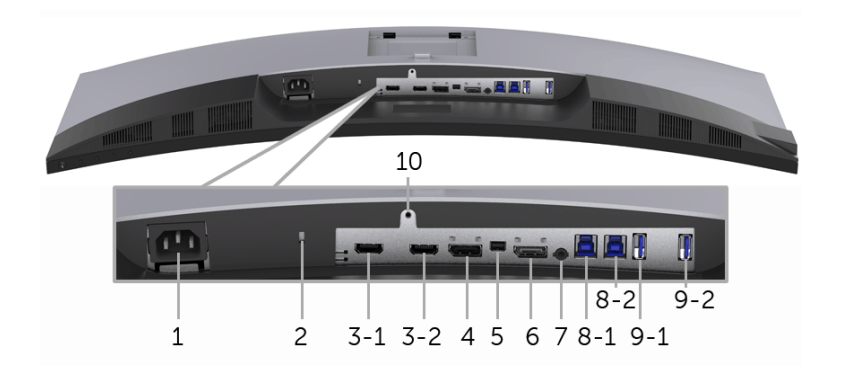

#### **Nhìn từ dưới không có chân đế**

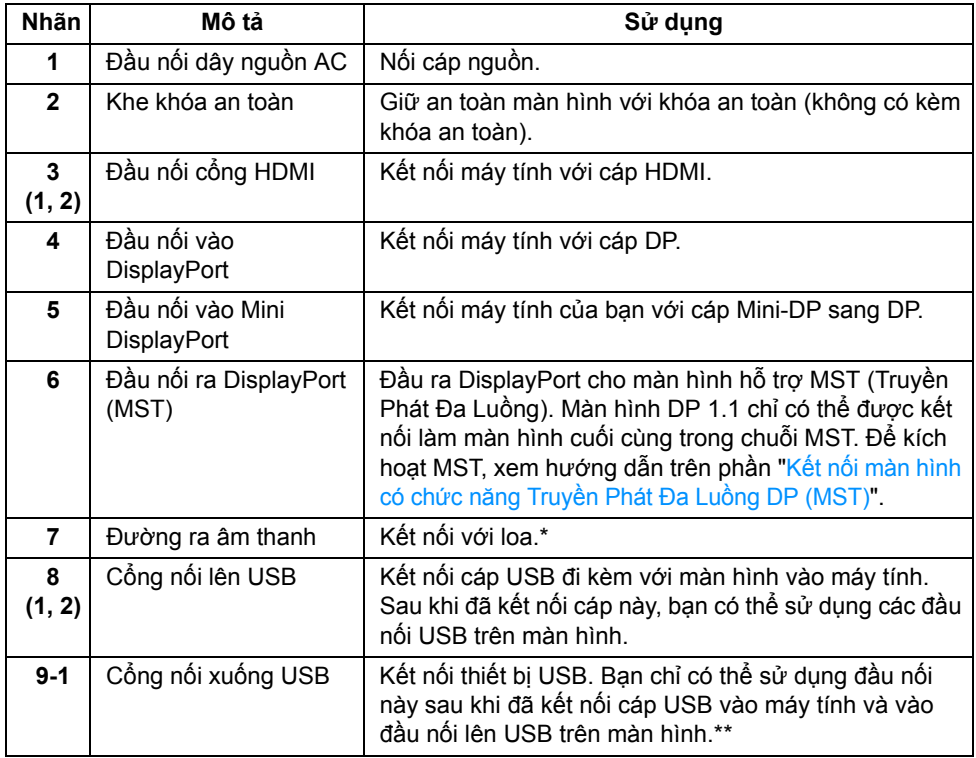

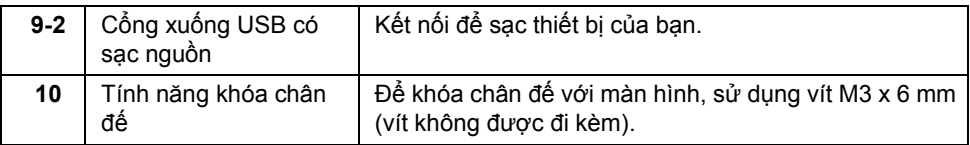

\* Sử dụng tai nghe không được hỗ trợ cho đầu nối ra đường âm thanh.

\*\* Để tránh nhiễu tín hiệu, khi thiết bị USB không dây đã được kết nối vào cổng xuống USB, KHÔNG khuyến khích kết nối bất kỳ thiết bị USB nào khác vào (các) cổng ở gần.

## <span id="page-11-1"></span><span id="page-11-0"></span>**Thông Số Màn Hình**

## **Thông Số Màn Hình Phẳng**

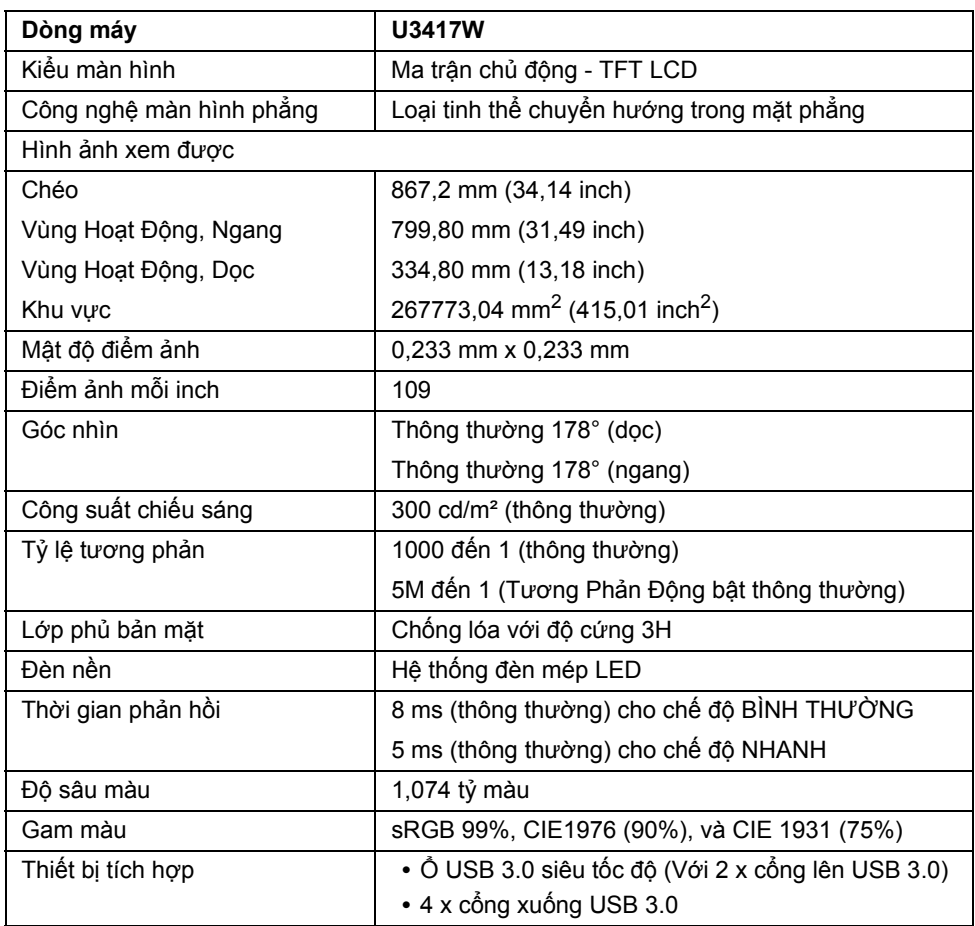

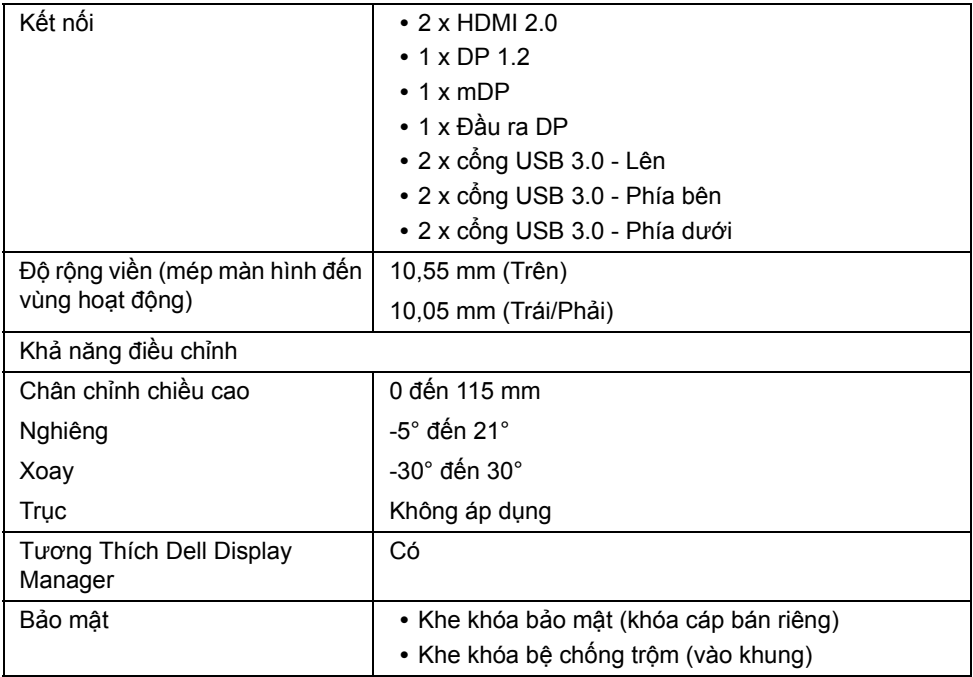

### **Thông Số Độ Phân Giải**

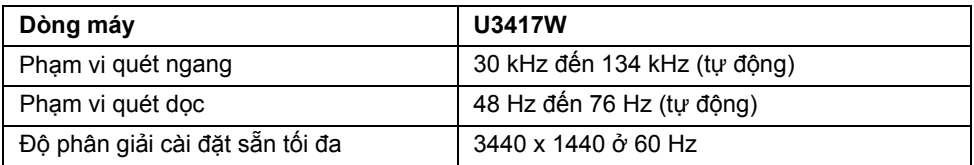

## **Chế độ video được hỗ trợ**

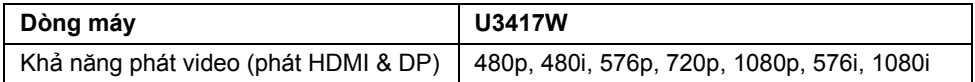

### **Chế độ hiển thị cài sẵn**

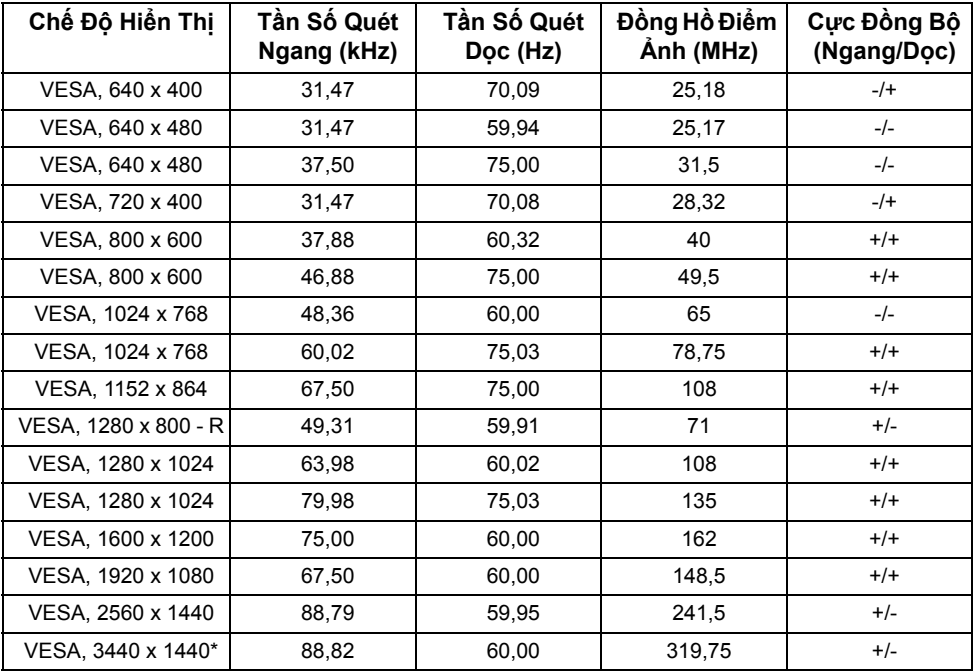

\* Yêu cầu card đồ họa hỗ trợ HDMI 2.0.

### **Chế độ Truyền Phát Đa Luồng (MST)**

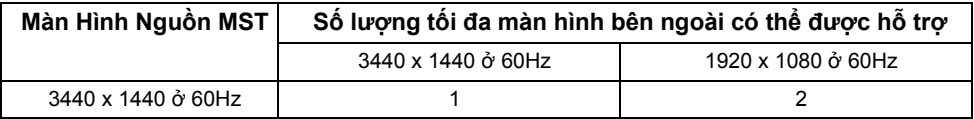

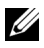

**CHÚ Ý:** Mặc định cho chế độ Truyền Phát Đa Luồng là DP1.2. Xem Kết nố[i màn hình](#page-27-0)  có chức năng Truyền Phát Đa Luồ[ng DP \(MST\)](#page-27-0) để biết thêm chi tiết.

### **Thông Số Điện**

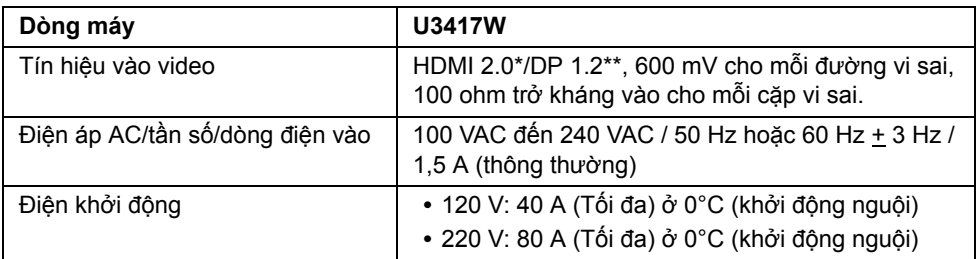

\* Không hỗ trợ thông số kỹ thuật tùy chọn HDMI 2.0, bao gồm HDMI Ethernet Channel (HEC), Audio Return Channel (ARC), tiêu chuẩn cho định dạng 3D và độ phân giải, và chuẩn cho độ phân giải rạp chiếu phim kỹ thuật số 4K.

\*\* Hỗ trợ thông số kỹ thuật DP1.2, bao gồm âm thanh HBR2, MST và DP.

### **Thông Số Loa**

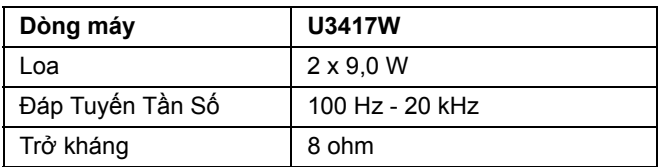

### **Đặc Điểm Vật Lý**

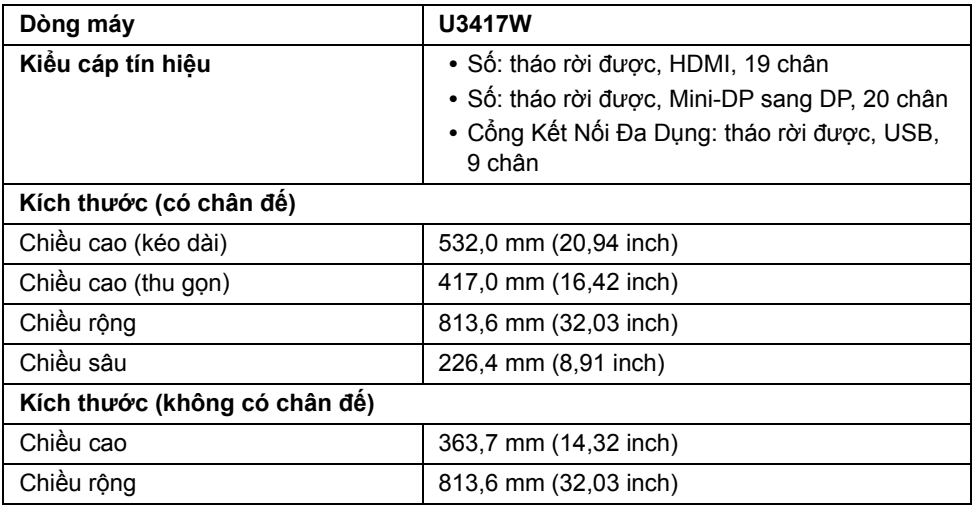

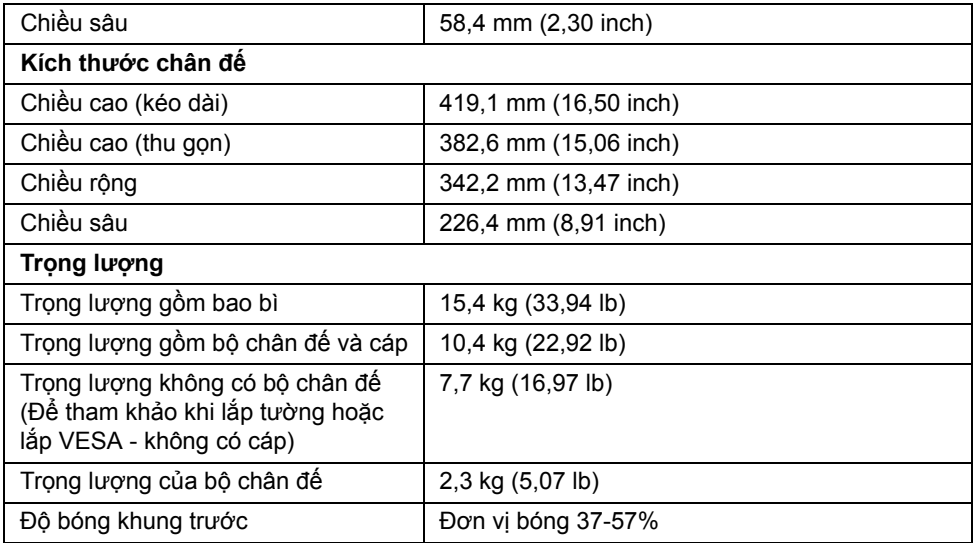

## **Đặc Tính Môi Trường**

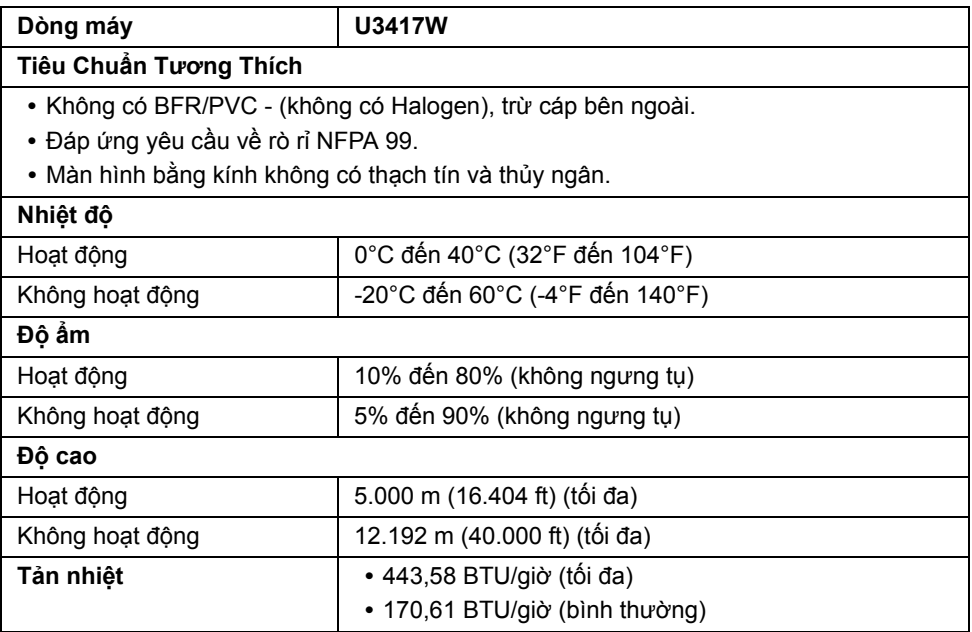

### <span id="page-16-0"></span>**Chế Độ Quản Lý Điện**

Nếu bạn có card hoặc phần mềm hiển thị tuân thủ DPM™ của VESA cài đặt trong máy tính của bạn thì màn hình có thể tự động giảm tiêu thụ điện khi không sử dụng. Tính năng này được gọi là *Chế Độ Tiết Kiệm Điện*\*. Nếu máy tính phát hiện có nhập liệu từ bàn phím, chuột hoặc các thiết bị nhập liệu khác, thì màn hình sẽ tự động khôi phục hoạt động. Bảng sau thể hiện mức tiêu thụ điện và báo hiệu của tính năng tiết kiệm điện tự động này.

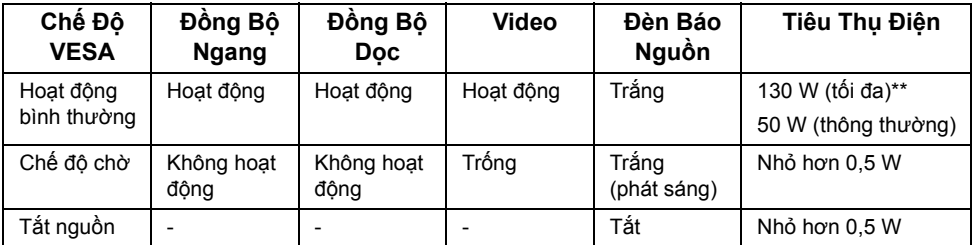

\* Chỉ có thể đạt được mức tiêu thụ điện bằng không trong chế độ TẮT bằng cách rút cáp nguồn khỏi màn hình.

\*\* Tiêu thụ điện tối đa với mức chiếu sáng tối đa và USB hoạt động.

OSD chỉ hoạt động trong chế độ hoạt động bình thường. Khi có bất kỳ nút nào được nhấn trong chế độ chờ, một trong những thông báo sau sẽ được hiển thị:

#### *Đầu vào HDMI 1/HDMI 2/Mini DisplayPort/DP*

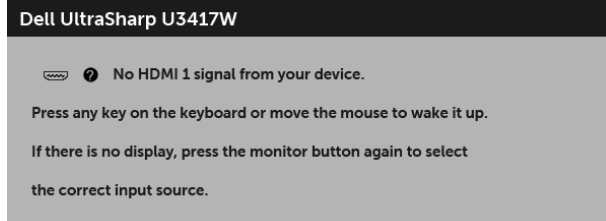

hoặc

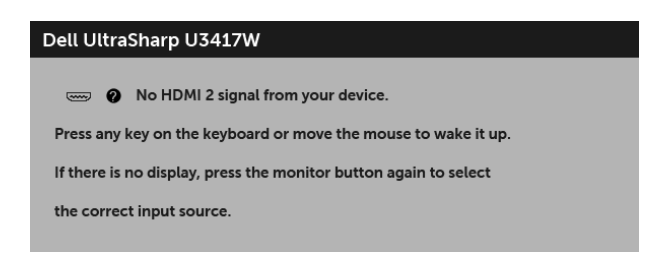

hoặc

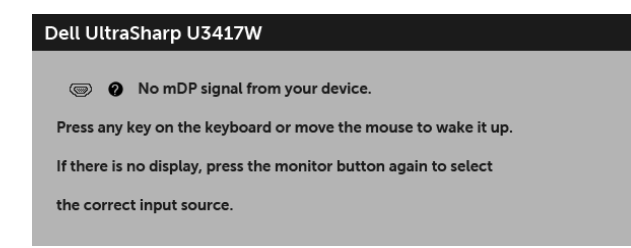

hoặc

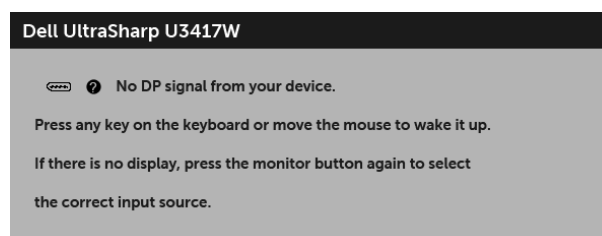

Bật máy tính và màn hình để tiếp cận chế độ OSD.

### **Chỉ Định Chân**

#### *Đầu nối DisplayPort*

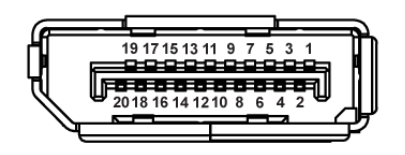

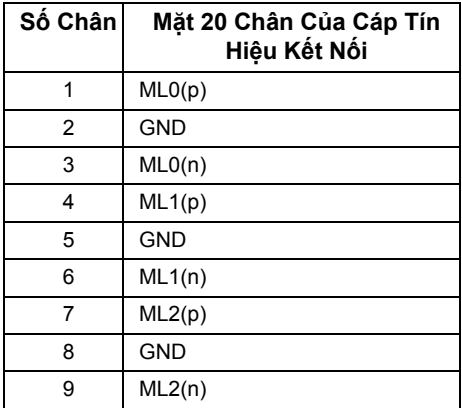

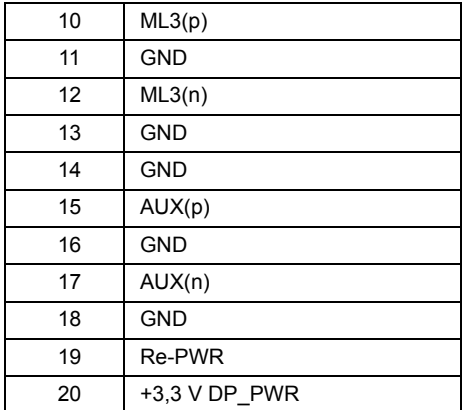

### *Đầu nối Mini DisplayPort*

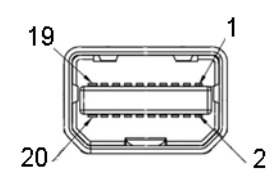

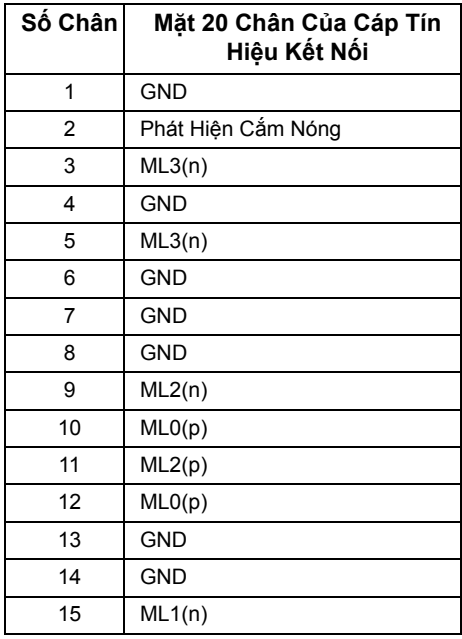

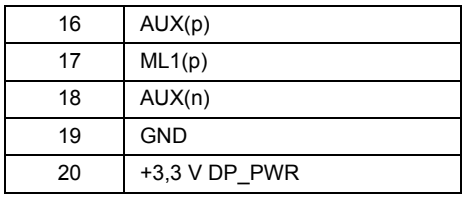

### *Đầu nối HDMI*

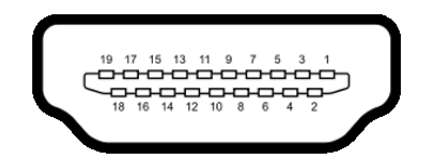

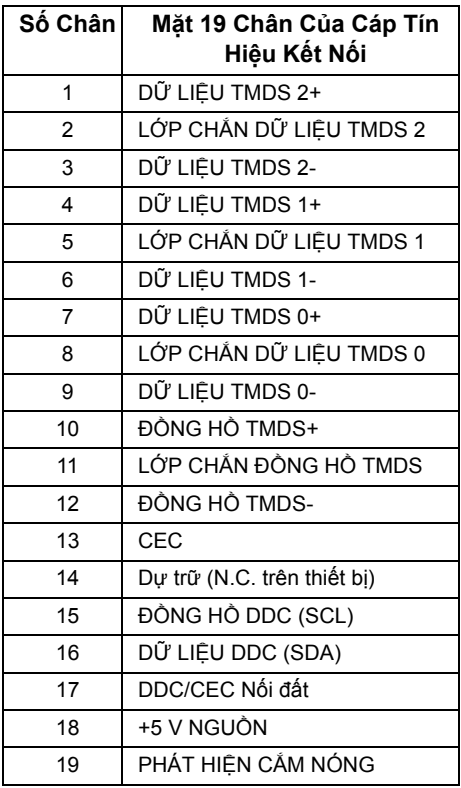

## <span id="page-20-0"></span>**Khả Năng Cắm và Chạy**

Bạn có thể cài đặt màn hình vào bất kỳ hệ thống nào tương thích với khả năng Cắm và Chạy. Màn hình sẽ tự cung cấp cho hệ thống máy tính Dữ Liệu Nhận Biết Hiển Thị Mở Rộng (EDID) sử dụng các giao thức Kênh Dữ Liệu Hiển Thị (DDC) để hệ thống có thể tự động cấu hình và tối ưu hóa các cài đặt màn hình. Hầu hết các cài đặt màn hình là tự động; bạn có thể chọn cài đặt khác nếu muốn. Để biết thêm thông tin về việc thay đổi cài đặt màn hình, xem Sử Dụ[ng Màn Hình](#page-33-3).

## <span id="page-20-1"></span>**Giao Diện Cổng Kết Nối Đa Dụng (USB)**

Phần này cung cấp cho bạn thông tin về các cổng USB có trên màn hình.

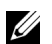

**CHÚ Ý:** Màn hình này tương thích USB 3.0 tốc độ cực nhanh.

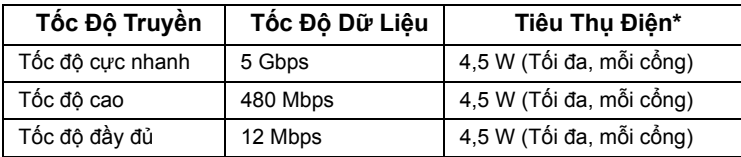

\* Lên đến 2 A trên cổng xuống USB (cổng có **cs** $\Leftrightarrow$  **biểu tượng tia sét)** với các thiết bị tuân thủ BC1.2 hoặc các thiết bị USB bình thường.

### **Đầu Nối Lên USB**

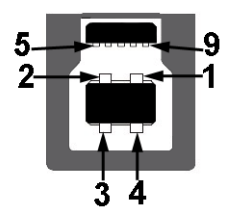

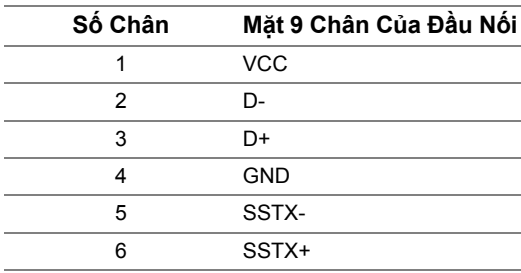

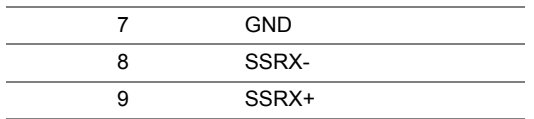

### **Đầu Nối Xuống USB**

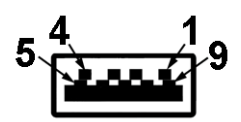

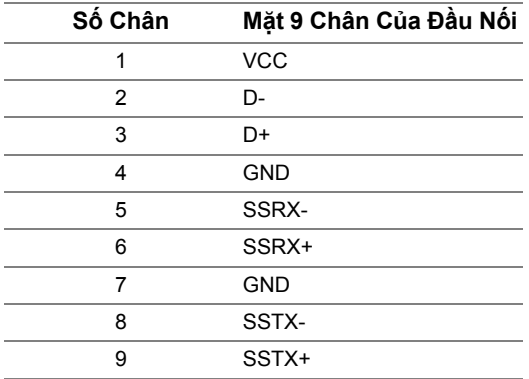

## **Cổng USB**

- **•** 2 x cổng lên USB 3.0 phía dưới
- **•** 2 x cổng xuống USB 3.0 phía dưới
- **•** 2 x cổng xuống USB 3.0 phía bên
- Cổng Nạp Nguồn cổng có biểu tượng tia sét SS<sup>Z+</sup>/; hỗ trợ khả năng nạp điện nhanh, nếu thiết bị tương thích BC1.2.

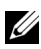

**CHÚ Ý:** Chức năng USB 3.0 đòi hỏi máy tính phải hỗ trợ USB 3.0.

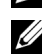

**CHÚ Ý:** Giao diện USB của màn hình này chỉ hoạt động khi màn hình đang Bật hoặc ở trong chế độ tiết kiệm điện. Nếu bạn Tắt màn hình và sau đó Bật lại, các thiết bị ngoại vi kèm theo có thể mất một vài giây để khôi phục chức năng bình thường.

## <span id="page-22-0"></span>**Chính Sách Điểm Ảnh Và Chất Lượng Màn Hình LCD**

Trong quá trình sản xuất màn hình LCD, đôi khi có một hoặc nhiều điểm ảnh bị cố định ở một trạng thái không thay đổi, khó có thể nhìn thấy và không ảnh hưởng đến chất lượng hiển thị hoặc khả năng sử dụng. Để biết thêm thông tin về Chính Sách Điểm Ảnh Và Chất Lượng Màn Hình Dell, xem trang web Hỗ trợ Dell tại:

**<http://www.dell.com/support/monitors>**.

## <span id="page-22-1"></span>**Hướng Dẫn Bảo Trì**

### **Vệ Sinh Màn Hình**

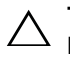

**THẬN TRỌNG: Đọc và làm theo Hướng Dẫn Về [An Toàn](#page-63-4) trước khi vệ sinh màn hình.**

**CẢNH BÁO: Trước khi vệ sinh màn hình, rút cáp nguồn màn hình ra khỏi ổ điện.**

Để biết cách làm tốt nhất, hãy làm theo các hướng dẫn trong danh sách dưới đây trong khi mở hộp, vệ sinh hoặc xử lý màn hình của bạn:

- **•** Để vệ sinh màn hình chống tĩnh điện của bạn, nhúng nhẹ miếng vải mềm, sạch vào nước. Nếu có thể, sử dụng vải mỏng vệ sinh màn hình đặc biệt hoặc dung dịch phù hợp với lớp phủ chống tĩnh điện. Không sử dụng benzen, chất tẩy rửa, amoniac, chất tẩy rửa mài mòn, hoặc khí nén.
- **•** Sử dụng vải nhúng nước ấm để vệ sinh màn hình. Tránh sử dụng bất cứ chất tẩy rửa nào do một số chất tẩy rửa để lại lớp màng trên màn hình.
- **•** Nếu bạn thấy có lớp bột trắng khi mở hộp màn hình, hãy lau bằng miếng vải.
- **•** Thao tác cẩn thận với màn hình do màn hình màu hơi tối có thể bị trầy xước và để lại vệt trầy màu trắng có màu sáng hơn màu sáng của màn hình.
- **•** Để giúp duy trì chất lượng hình ảnh tốt nhất trên màn hình, sử dụng hình nền bảo vệ màn hình tự động thay đổi và Tắt màn hình khi không sử dụng.

## <span id="page-23-0"></span>**Cài Đặt Màn Hình**

## <span id="page-23-1"></span>**Lắp Chân Đế**

Ø

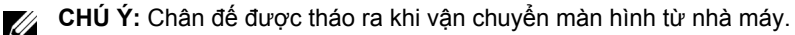

**CHÚ Ý:** Việc này được áp dụng cho màn hình có chân đế. Khi mua chân đế loại khác, hãy tham khảo hướng dẫn lắp đặt chân đế tương ứng để biết hướng dẫn lắp đặt.

**THẬN TRỌNG: Không tháo màn hình khỏi hộp đóng gói trước khi gắn chân đế.**

Để lắp chân đế màn hình:

- **1** Làm theo hướng dẫn trên nắp thùng carton để tháo chân đế khỏi đệm trên giữ nó.
- **2** Lắp các phần bên chân đế vào hoàn toàn khe chân đế.
- **3** Nâng tay cầm vít lên và xoay vít theo chiều kim đồng hồ.
- **4** Sau khi siết chặt vít, gập tay cầm vít xuống phần thụt vào.

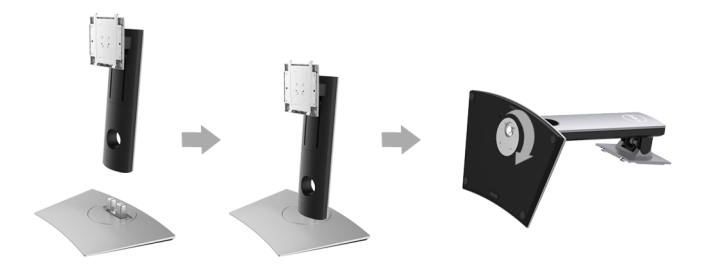

**5** Nhấc nắp, như minh họa, để làm hở khu vực VESA để lắp bộ chân đế.

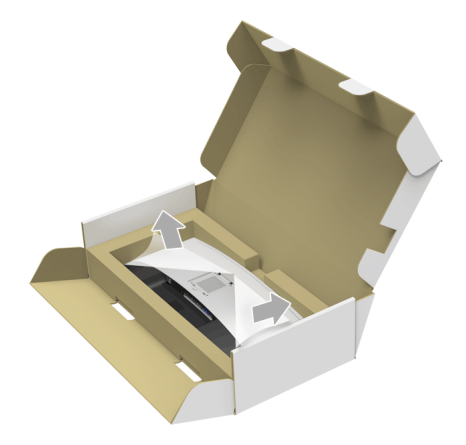

- **6** Gắn bộ chân đế vào màn hình.
	- **a** Lắp hai tab ở phần trên của chân đế vào rãnh phía sau màn hình.
	- **b** Ấn xuống chân đế cho đến khi nó khớp vào vị trí.

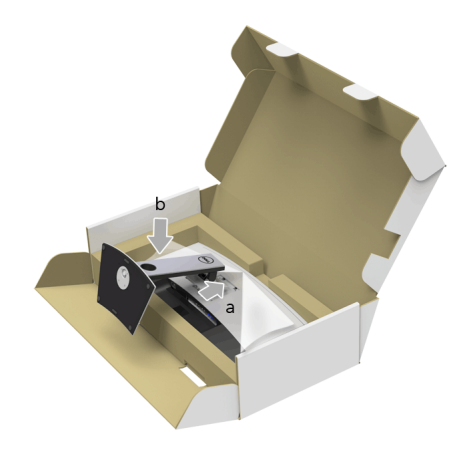

- **7** Đặt màn hình thẳng đứng.
	- **a** Trượt một tay trong vùng cắt trên đệm dưới cùng và sử dụng tay khác để giữ chân đế.
	- **b** Nhấc màn hình cẩn thận để nó không bị trượt hoặc rơi.

**THẬN TRỌNG: Không nhấn lên màn hình bảng điều khiển khi nâng màn hình.** Λ

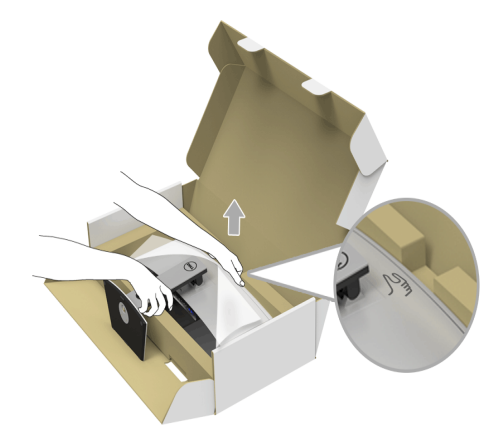

**8** Tháo nắp khỏi màn hình.

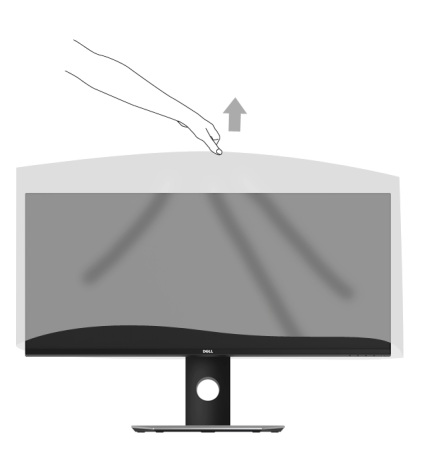

## <span id="page-26-0"></span>**Kết Nối Màn Hình Của Bạn**

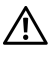

U

**CẢNH BÁO: Trước khi bắt đầu bất kỳ quy trình nào trong phần này, hãy làm theo Hướng Dẫn Về [An Toàn.](#page-63-4)**

**CHÚ Ý:** Không kết nối tất cả các cáp vào máy tính cùng một lúc.

Để kết nối với màn hình của ban với máy tính:

**1** Tắt máy tính của bạn và ngắt kết nối cáp nguồn. Kết nối cáp DP/Mini-DP sang DP/HDMI từ màn hình của ban vào máy tính.

### **Kết nối cáp HDMI**

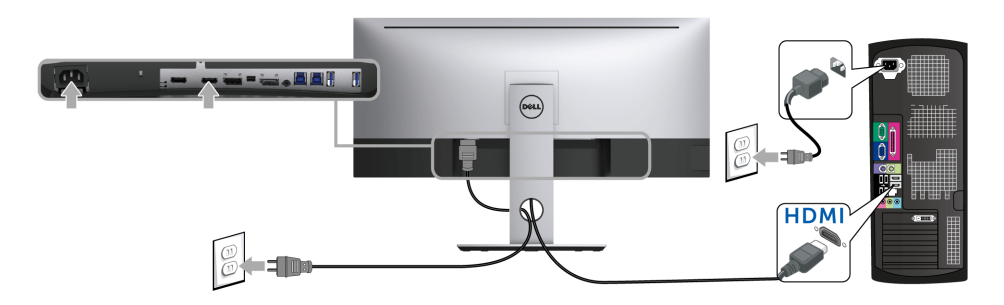

### **Kết nối cáp DisplayPort đen (Mini-DP sang DP)**

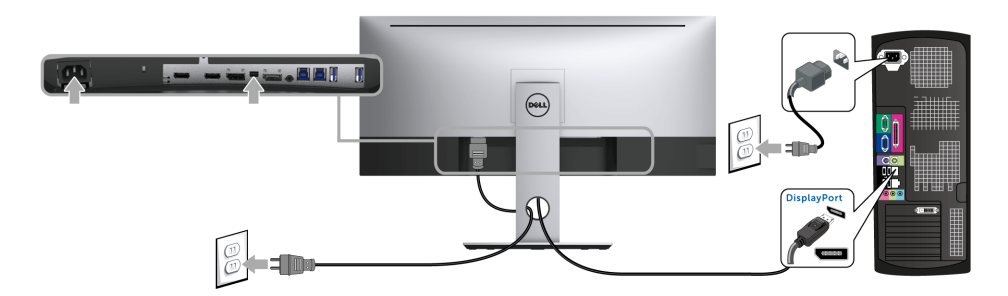

**Kết nối cáp DisplayPort đen (DP sang DP)**

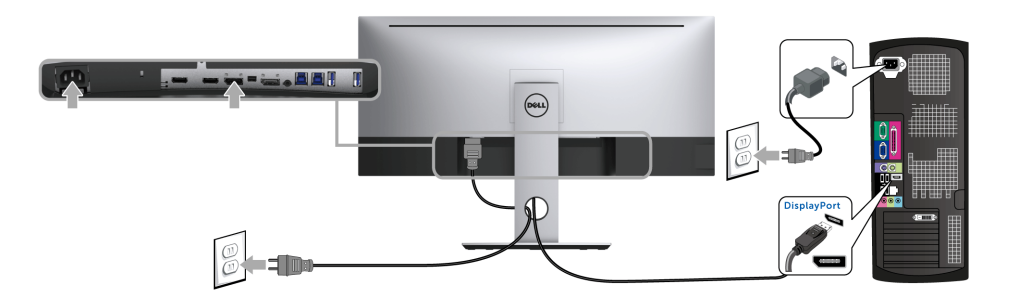

**Kết nối màn hình có chức năng Truyền Phát Đa Luồng DP (MST)**

<span id="page-27-0"></span>![](_page_27_Figure_3.jpeg)

**CHÚ Ý: U3417W hỗ trợ tính năng DP MST. Để sử dụng tính năng này, cạc đồ họa** máy tính của bạn phải theo chuẩn DP 1.2 có tùy chọn MST.

Cài đặt mặc định ra khỏi nhà máy của U3417W là DP1.2.

Để kích hoạt kết nối MST, hãy chỉ sử dụng cáp DP được cung cấp trong hộp (hoặc cáp theo chuẩn DP1.2 khác) và thực hiện các bước dưới đây:

#### **A) Màn hình có thể hiển thị nội dung**

**1** Sử dụng nút OSD để điều hướng sang **Display (Hiển Thị)**.

![](_page_28_Picture_155.jpeg)

- **2** Đến phần chọ **MST**.
- **3** Chọn **On (Bật)** hoặc **Off (Tắt)**.

#### **B) Màn hình không hiển thị bất kỳ nội dung (màn hình trống)**

**1** Nhấn bất kỳ nút nào ngoài nút nguồn để kích hoạt menu **Input Source (Nguồn Đầu Vào)**. Sử dụng nút và để làm nổi bật **DP** hoặc **mDP**.

![](_page_28_Picture_156.jpeg)

**3** Thông báo cấu hình DisplayPort sẽ xuất hiện.

![](_page_29_Picture_366.jpeg)

**4** Sử dụng nút và để làm nổi bật **Enable (Mở)** hoặc **Disable (Đóng)** và nhấn

nút chon.

Lặp lại các bước trên để thay đổi cài đặt định dạng DP nếu cần.

THÂN TRONG: Cac đồ hoa được sử dung chỉ cho muc đích minh hoa. Giao diên **của các máy tính có thể thay đổi.**

### **Kết nối cáp USB 3.0**

![](_page_29_Picture_7.jpeg)

CHÚ Ý: Để tránh hư hỏng hoặc mất mát, trước khi thay đổi các cổng lên USB, đảm bảo không có thiết bị lưu trữ USB nào đang được sử dụng bởi máy tính kết nối với cổng lên USB của màn hình.

Sau khi bạn đã kết nối xong cáp Mini-DP sang DP/DP/HDMI, hãy làm theo các bước sau để kết nối cáp USB 3.0 với máy tính và hoàn tất cài đặt màn hình của bạn:

- **1 a. Kết nối một máy tính:** kết nối cổng lên USB 3.0 (cáp được cung cấp) với cổng USB 3.0 thích hợp trên máy tính của bạn. **b. Kết nối hai máy tính \*:** kết nối các cổng lên USB 3.0 và các cổng USB 3.0 phù hợp trên hai máy tính. Sau đó sử dụng Menu OSD để chọn giữa nguồn vào và nguồn lên USB. Xem [USB Select Switch \(Công t](#page-45-0)ắc chọn USB).
- **2** Kết nối các thiết bị ngoại vi USB 3.0 với các cổng USB 3.0 xuống trên màn hình.
- **3** Cắm cáp nguồn của (các) máy tính và màn hình vào ổ cắm ở gần.

![](_page_29_Picture_13.jpeg)

**a. Kết nối một máy tính**

![](_page_30_Picture_0.jpeg)

**b. Kết nối hai máy tính**

\* Khi kết nối hai máy tính vào màn hình, cổng xuống USB của màn hình cho bàn phím và chuột có thể được gán cho các tín hiệu đầu vào khác nhau từ hai máy tính bằng cách thay đổi cài đặt **USB Selection** (Chọn USB) từ menu OSD. (Xem [USB Selection \(Ch](#page-46-0)ọn USB) để biết chi tiết).

- **4** Bật màn hình và (các) máy tính. Nếu màn hình của bạn hiển thị một hình ảnh, thì cài đặt đã hoàn tất. Nếu nó không hiển thị hình ảnh, hãy xem Vần Đề Cụ Thể Với Cổng Kết Nối Đa Dụ[ng \(USB\)](#page-62-2).
- **5** Sử dụng khe cáp trên chân đế màn hình để quản lý cáp.

## <span id="page-30-0"></span>**Quản Lý Cáp Của Bạn**

![](_page_30_Picture_6.jpeg)

Sau khi lắp tất cả các cáp cần thiết vào màn hình và máy tính của bạn, (Xem Kết Nối Màn [Hình C](#page-26-0)ủa Bạn về lắp cáp,) sắp xếp tất cả các loại cáp như minh họa ở trên.

## <span id="page-31-0"></span>**Tháo Chân Đế Màn Hình**

![](_page_31_Picture_1.jpeg)

**CHÚ Ý:** Để ngăn ngừa xước và hỏng màn hình cong LCD khi tháo chân đế, đảm bảo phải đặt màn hình trên lớp xốp sạch, mềm. Tiếp xúc trực tiếp với các vật cứng có thể làm hư hỏng màn hình cong.

**CHÚ Ý:** Việc này được áp dụng cho màn hình có chân đế. Khi mua chân đế loại khác, Ø hãy tham khảo hướng dẫn lắp đặt chân đế tương ứng để biết hướng dẫn lắp đặt.

![](_page_31_Picture_4.jpeg)

Để tháo chân đế:

- **1** Đặt màn hình lên miếng vải hoặc đệm mềm.
- **2** Nhấn và giữ nút nhả chân đế.
- **3** Nhấc chân đế ra khỏi màn hình.

## <span id="page-31-1"></span>**Giá Đỡ Treo Tường (Tùy Chọn)**

![](_page_31_Picture_10.jpeg)

(Kích thước vít: M4 x 10 mm).

Tham khảo hướng dẫn đi kèm với bộ treo tường tương thích VESA.

- **1** Đặt khung màn hình lên miếng vải hoặc đệm mềm trên bề mặt phẳng và chắc chắn.
- **2** Tháo chân đế.
- **3** Sử dụng một tuốc nơ vít Phillips đầu tròn để tháo bốn vít bảo vệ nắp nhựa.
- **4** Lắp giá treo tường của bộ giá đỡ treo tường vào màn hình.
- **5** Lắp màn hình lên tường bằng cách làm theo các hướng dẫn đi kèm với bộ giá đỡ treo tường.

![](_page_32_Picture_2.jpeg)

## <span id="page-33-3"></span><span id="page-33-1"></span><span id="page-33-0"></span>**Bật Nguồn Màn Hình**

Nhấn nút để bật màn hình.

![](_page_33_Picture_3.jpeg)

## <span id="page-33-2"></span>**Sử Dụng Điều Khiển Trên Bảng Điều Khiển Trước**

Sử dụng các nút điều khiển trên mặt trước của màn hình để điều chỉnh các đặc điểm của ảnh đang được hiển thị. Khi bạn sử dụng các nút này để điều chỉnh các điều khiển, OSD sẽ hiện các giá trị số về những đặc điểm khi chúng thay đổi.

![](_page_33_Figure_6.jpeg)

Bảng dưới đây mô tả các nút ở bảng điều khiển trước:

![](_page_34_Picture_327.jpeg)

### **Nút Bảng Điều Khiển Phía Trước**

Sử dụng các nút trên mặt trước của màn hình để điều chỉnh các cài đặt hình ảnh.

![](_page_34_Figure_4.jpeg)

![](_page_35_Picture_266.jpeg)

## <span id="page-35-0"></span>**Sử Dụng Menu Hiển Thị Trên Màn Hình (OSD)**

### <span id="page-35-1"></span>**Truy Cập Hệ Thống Menu**

- **CHÚ Ý:** Nếu bạn thay đổi các cài đặt và sau đó tiến tới menu khác hoặc thoát menu OSD, màn hình sẽ tự động lưu những thay đổi đó. Những thay đổi cũng được lưu nếu bạn thay đổi các cài đặt và sau đó chờ cho menu OSD biến mất.
	- **1** Nhấn nút để khởi chạy menu OSD và hiển thị menu chính.

#### *Menu Chính cho vào (HDMI) số*

![](_page_35_Picture_267.jpeg)

hoặc

#### *Menu Chính cho đầu vào (mDP) số*

![](_page_36_Picture_213.jpeg)

#### hoặc

#### *Menu Chính cho vào (DP) số*

![](_page_36_Picture_214.jpeg)

- 2 Nhấn nút và và về để di chuyển giữa các tùy chọn cài đặt. Khi bạn di chuyển từ biểu tượng này sang biểu tượng khác, tên tùy chọn được đánh dấu nổi bật. Xem bảng dưới đây về danh sách đầy đủ của tất cả các tùy chọn có sẵn cho màn hình.
- **3** Nhấn nút  $\Rightarrow$  một lần để kích hoạt tùy chọn được đánh dấu nổi bật.
- **4** Nhấn nút  $\sim$  và  $\sim$  để chọn thông số mong muốn.
- **5** Nhấn  $\div$  để vào thanh trượt và sau đó sử dụng các nút  $\sim$  và  $\sim$  , theo các chỉ báo trên menu, để thực hiện thay đổi.
- **6** Chọn nút **b** để quay trở lại menu chính.

![](_page_37_Picture_303.jpeg)

![](_page_38_Picture_0.jpeg)

#### <span id="page-38-0"></span>**Input Source (Nguồn Đầu Vào)**

Sử dụng menu **Input Source (Nguồn Đầu Vào)** để chọn giữa các tín hiệu video khác nhau có thể được kết nối với màn hình của bạn.

![](_page_38_Picture_200.jpeg)

![](_page_38_Picture_201.jpeg)

![](_page_39_Picture_117.jpeg)

 $\overline{a}$ 

![](_page_40_Picture_288.jpeg)

![](_page_40_Picture_289.jpeg)

Cho phép bạn thiết lập chế độ đầu vào video sang:

### **Input Color Format (Định Dạng**

RGB: Chon tùy chọn này nếu màn hình của ban được kết nối với máy tính (hoặc đầu DVD) bằng cáp HDMI (hoặc cáp DisplayPort).

**Màu Đầu Vào) YPbPr**: Chọn tùy chọn này nếu màn hình của bạn được kết nối với đầu DVD bằng YPbPr bằng cáp HDMI (hoặc cáp DisplayPort).

Hoặc nếu cài đặt đầu ra màu DVD không phải là RGB.

![](_page_41_Picture_152.jpeg)

**Gamma (Gama)**

Cho phép bạn đặt **Gamma** sang **2,2** hoặc **1,8**.

![](_page_41_Picture_153.jpeg)

![](_page_42_Picture_468.jpeg)

![](_page_43_Picture_588.jpeg)

L,

**PIP/PBP** Chức năng này sẽ trả về một cửa sổ hiển thị hình ảnh từ nguồn đầu vào khác.

![](_page_44_Picture_184.jpeg)

![](_page_44_Picture_3.jpeg)

**CHÚ Ý:** Những hình ảnh dưới PBP sẽ được hiển thị ở trung tâm màn hình, không phải ở toàn màn hình.

 $\overline{\checkmark}$ 

**CHÚ Ý:** Khi bạn sử dụng tính năng PIP/PBP, chức năng DP MST (Chuỗi Truyền Dẫn) sẽ được tắt.

HDMI 2

 $\overline{\checkmark}$ 

X

 $\sim$   $\vert \vee \vert \rightarrow \vert \times$ 

 $\overline{\checkmark}$ 

**(Chế độ PIP/PBP)**

**PIP/PBP Mode**  Điều chỉnh chế độ **PIP/PBP** (Ảnh trong Ảnh/Ảnh theo Ảnh) sang **PIP Small (PIP Nhỏ)**, **PIP Large (PIP Lớn)**, **PBP Aspect Ratio (PBP Tỷ lệ khuôn hình)**, hoặc **PBP Fill (PBP Đầy tràn)**. Bạn có thể tắt tính năng này bằng cách chọn **Off (Tắt)**.

![](_page_45_Figure_2.jpeg)

<span id="page-45-0"></span>![](_page_45_Picture_378.jpeg)

![](_page_46_Picture_0.jpeg)

<span id="page-46-0"></span>**USB Selection**  Chọn các tín hiệu lên USB từ danh sách: DP, mDP, HDMI 1, và HDMI 2, **(Chọn USB)** theo đó cổng xuống USB của màn hình (ví dụ, bàn phím và chuột) có thể được dùng cho các tín hiệu đầu vào hiện tại khi kết nối máy tính với một trong các cổng lên.

> Có thể thay đổi màn hiển thị và kết nối cổng lên USB bằng cách chọn chức năng nguồn đầu vào.

Khi bạn chỉ sử dụng cổng lên, cổng lên được kết nối sẽ hoạt đông.

![](_page_46_Picture_4.jpeg)

**CHÚ Ý:** Để tránh hư hỏng hoặc mất mát, trước khi thay đổi các cổng lên USB, đảm bảo không có thiết bị lưu trữ USB nào đang được sử dụng bởi máy tính kết nối với cổng lên USB của màn hình.

![](_page_46_Picture_241.jpeg)

![](_page_47_Picture_206.jpeg)

**Power Button**  Cho phép bạn đặt Bật hoặc Tắt đèn LED nguồn để tiết kiệm năng **LED (Đèn LED**  lượng.**Nút Nguồn)**

![](_page_48_Picture_463.jpeg)

L.

<span id="page-48-0"></span>![](_page_48_Picture_464.jpeg)

![](_page_49_Picture_0.jpeg)

**Personalize (Cá nhân hóa) Đặt Trước)**, **Brightness/Contrast (Độ sáng/Độ tương phản)**, **Input**  Người dùng có thể chọn một tính năng từ **Preset Modes (Chế Độ Cài Source (Nguồn Đầu Vào)**, **Aspect Ratio (Tỷ Lệ Khung Hình)**, **Volume (Âm lượng)**, **PIP/PBP Mode (Chế độ PIP/PBP)**, **USB Select Switch (Công tắc chọn USB)**, hoặc **Video Swap (Chuyển đổi video)** và đặt nó làm phím tắt.

![](_page_49_Picture_142.jpeg)

![](_page_49_Figure_3.jpeg)

**DDC/CI DDC/CI** (Kênh Dữ Liệu Hiển Thị/Giao Diện Lệnh) cho phép bạn giám sát các thông số màn hình (độ sáng, cân bằng màu, và vv) có thể được điều chỉnh qua phần mềm trên máy tính của bạn. Bạn có thể tắt tính năng này bằng cách chọn **Disable (Đóng)**. Bật tính năng này để có trải nghiệm người dùng tốt nhất và có hiệu suất tối ưu cho màn hình của bạn.

![](_page_50_Picture_297.jpeg)

#### **LCD Conditioning (Điều Tiết LCD)**

Giúp giảm bớt hiện tượng lưu ảnh. Tùy thuộc vào mức độ của hiện tượng lưu ảnh, chương trình có thể mất một lúc để chạy. Bạn có thể bật tính năng này bằng cách chọn **Enable (Mở)**.

![](_page_50_Picture_298.jpeg)

![](_page_50_Picture_299.jpeg)

![](_page_51_Picture_0.jpeg)

**CHÚ Ý:** Màn hình này có tích hợp tính năng tự động hiệu chỉnh độ sáng để bù đắp cho sự lão hóa đèn LED.

### **Thông Báo Cảnh Báo OSD**

Khi tính năng **Dynamic Contrast (Độ Tương Phản Động)** được bật (trong các chế độ cài đặt trước này: **Game (Trò chơi)** hoặc **Movie (Phim)**), điều chỉnh độ sáng bằng tay bị vô hiệu.

![](_page_51_Picture_4.jpeg)

Khi màn hình không hỗ trợ chế độ độ phân giải cụ thể nào đó, bạn sẽ thấy có thông báo sau:

![](_page_51_Picture_6.jpeg)

Điều này có nghĩa là màn hình không thể đồng bộ với các tín hiệu mà nó nhận được từ máy tính. Xem Thông Số [Màn Hình](#page-11-1) để biết phạm vi tần số ngang và dọc mà màn hình này có thể xử lý được. Chế độ khuyên dùng là 3440 x 1440.

Bạn sẽ thấy thông báo sau trước khi chức năng DDC/CI bị tắt:

![](_page_51_Picture_223.jpeg)

Khi màn hình vào chế độ **Power Save (Tiết Kiệm Điện)**, thông báo sau sẽ xuất hiện:

![](_page_52_Picture_119.jpeg)

hoặc

![](_page_52_Picture_120.jpeg)

hoặc

![](_page_52_Picture_121.jpeg)

Bật máy tính và đánh thức màn hình để truy cập vào [OSD](#page-35-0).

Nếu bạn nhấn bất kỳ nút nào ngoại trừ nút nguồn, thì một trong những thông báo sau đây sẽ xuất hiện tùy thuộc vào đầu vào được chọn:

#### *Đầu vào HDMI/Mini DisplayPort/DP*

![](_page_52_Picture_122.jpeg)

hoặc

#### Dell UltraSharp U3417W

![](_page_53_Figure_1.jpeg)

#### hoặc

![](_page_53_Picture_85.jpeg)

hoặc

![](_page_53_Picture_86.jpeg)

Nếu đầu vào HDMI, Mini DisplayPort, hoặc DP được chọn và cáp tương ứng không được kết nối, một hộp thoại nổi như hình dưới đây sẽ xuất hiện.

![](_page_53_Picture_87.jpeg)

hoặc

![](_page_54_Picture_0.jpeg)

hoặc

![](_page_54_Picture_163.jpeg)

hoặc

![](_page_54_Picture_164.jpeg)

Xem Xử [lý s](#page-57-2)ự cố để biết thêm thông tin.

## <span id="page-54-0"></span>**Cài Đặt Độ Phân Giải Tối Đa**

Để đặt độ phân giải tối đa cho màn hình:

Trong Windows® 7, Windows® 8, và Windows® 8.1:

- **1** Chỉ với Windows® 8 và Windows® 8.1, chọn ô Màn hình nền để chuyển sang màn hình nền cổ điển.
- **2** Nhấp chuột phải vào màn hình nền, nhấp **Độ Phân Giải Màn Hình**.
- **3** Nhấp vào danh sách Thả Xuống của Độ Phân Giải Màn Hình và chọn **3440 x 1440**.
- **4** Nhấp vào **OK**.

Trong Windows® 10:

- **1** Nhấp chuột phải vào màn hình nền, nhấp **Thiết đặt màn hình**.
- **2** Nhấp vào **Thiết đặt hiển thị nâng cao**.
- **3** Nhấp vào danh sách của **Độ phân giải** và chọn **3440 x 1440**.
- **4** Nhấp vào **Áp dụng**.

Nếu bạn không nhìn thấy tùy chọn 3440 x 1440, bạn có thể cần phải cập nhật trình điều khiển đồ họa của bạn. Tùy thuộc vào máy tính của bạn, hãy hoàn thành một trong các bước sau đây:

Nếu bạn có máy tính để bàn hoặc máy tính xách tay Dell:

**•** Đi đến **<http://www.dell.com/support>**, nhập thẻ dịch vụ, và tải về trình điều khiển mới nhất cho cạc đồ họa của bạn.

Nếu máy tính của bạn không phải là máy Dell (di đông hoặc để bàn):

- **•** Đi đến trang web hỗ trợ cho máy tính của bạn và tải về các trình điều khiển đồ họa mới nhất.
- **•** Đi đến trang web cạc đồ họa của bạn và tải về các trình điều khiển đồ họa mới nhất.

## <span id="page-55-0"></span>**Sử dụng Nghiêng, Xoay và Kéo Thẳng**

CHÚ Ý: Việc này được áp dụng cho màn hình có chân đế. Khi mua chân đế loại khác, hãy tham khảo hướng dẫn lắp đặt chân đế tương ứng để biết hướng dẫn lắp đặt.

### **Nghiêng, Xoay**

Với chân đế được lắp vào màn hình, bạn có thể nghiêng và xoay màn hình để có góc nhìn thoải mái nhất.

![](_page_55_Figure_15.jpeg)

**CHÚ Ý:** Chân đế được tháo ra khi vận chuyển màn hình từ nhà máy.

### **Kéo Thẳng**

![](_page_56_Picture_1.jpeg)

**CHÚ Ý:** Chân đế kéo thẳng đến 115 mm. Hình dưới đây minh họa cách kéo thẳng chân đế.

![](_page_56_Picture_3.jpeg)

### **Cài Đặt Màn Hình Kép**

Kiểu cài đặt màn hình kép được khuyên dùng:

#### *Phong cảnh (song song)*

![](_page_56_Picture_7.jpeg)

<span id="page-57-2"></span><span id="page-57-0"></span>**CẢNH BÁO: Trước khi bắt đầu bất kỳ quy trình nào trong phần này, hãy làm**   $\bigwedge$ **theo Hướng Dẫn Về [An Toàn.](#page-63-4)**

## <span id="page-57-1"></span>**Tự kiểm tra**

Màn hình của bạn có tính năng tự kiểm tra cho phép bạn kiểm tra xem màn hình của bạn có hoạt động tốt hay không. Nếu màn hình và máy tính của bạn được kết nối đúng cách nhưng màn hình vẫn tối, chạy tự kiểm tra màn hình bằng cách thực hiện các bước sau:

- **1** Tắt cả máy tính và màn hình.
- **2** Ngắt kết nối cáp video khỏi phía sau máy tính. Để đảm bảo Tự kiểm tra hoạt động đúng, tháo tất cả các cáp số khỏi phía sau máy tính.
- **3** Bật màn hình.

Hộp thoại nổi sẽ xuất hiện trên màn hình (trên nền đen), nếu màn hình không nhận biết được tín hiệu video và đang hoạt động tốt. Trong khi ở chế độ tự kiểm tra, đèn LED vẫn có màu trắng. Ngoài ra, tùy thuộc vào đầu vào được chọn, một trong các hộp thoại được hiển thị dưới đây sẽ tiếp tục cuộn qua màn hình.

![](_page_57_Picture_296.jpeg)

hoặc

![](_page_57_Picture_10.jpeg)

hoặc

![](_page_58_Picture_0.jpeg)

hoặc

![](_page_58_Picture_280.jpeg)

- **4** Hộp này cũng xuất hiện trong khi hệ thống hoạt động bình thường, nếu cáp video bị ngắt kết nối hoặc bị hỏng.
- **5** Tắt màn hình của bạn và kết nối lại cáp video; sau đó bật cả máy tính và màn hình.

Nếu màn hình của bạn vẫn trống sau khi đã sử dụng các bước trước đó, hãy kiểm tra bộ điều khiển video và máy tính, do màn hình của bạn vẫn hoạt động tốt.

## <span id="page-58-0"></span>**Chẩn đoán tích hợp**

Màn hình của bạn có công cụ chẩn đoán tích hợp giúp xác định sự bất thường của màn hình bạn đang gặp phải là do vấn đề của màn hình, hoặc do máy tính và cạc video.

![](_page_58_Picture_8.jpeg)

**CHÚ Ý:** Bạn có thể chạy chẩn đoán tích hợp chỉ khi cáp video được rút bỏ và màn hình đang ở chế độ *tự kiểm tra*.

![](_page_58_Figure_10.jpeg)

Để chay chẩn đoán tích hợp:

**1** Đảm bảo màn hình sạch sẽ (không có bụi trên bề mặt màn hình).

- **2** Ngắt kết nối (các) cáp video khỏi phía sau máy tính hoặc màn hình. Khi đó màn hình sẽ vào chế độ tự kiểm tra.
- **3** Đồng thời nhấn và giữ **Nút 1** trên bảng điều khiển phía trước trong 5 giây. Màn hình xám sẽ xuất hiện.
- **4** Cẩn thận kiểm tra bất thường của màn hình.
- **5** Nhấn lại vào **Nút 1** trên bảng điều khiển phía trước. Màu màn hình đổi sang màu đỏ.
- **6** Kiểm tra bất thường của màn hình hiển thị.
- **7** Lặp lại bước 5 và 6 để kiểm tra màn hình hiển thị trong màn hình màu xanh lá cây, xanh dương, đen, trắng và màn hình văn bản.

Việc kiểm tra hoàn tất khi màn hình văn bản xuất hiện. Để thoát, nhấn lại **Nút 1**.

Nếu bạn không phát hiện bất kỳ bất thường nào ở màn hình khi sử dụng công cụ chẩn đoán tích hợp, thì màn hình vẫn hoạt động tốt. Kiểm tra cạc màn hình và máy tính.

## <span id="page-59-0"></span>**Vấn Đề Thường Gặp**

Bảng sau có các thông tin chung về các vấn đề bạn thường gặp phải với màn hình và các giải pháp có thể áp dụng:

![](_page_59_Picture_701.jpeg)

![](_page_60_Picture_777.jpeg)

![](_page_61_Picture_680.jpeg)

## <span id="page-61-0"></span>**Vấn Đề Cụ Thể Theo Sản Phẩm**

![](_page_61_Picture_681.jpeg)

## <span id="page-62-2"></span><span id="page-62-0"></span>**Vần Đề Cụ Thể Với Cổng Kết Nối Đa Dụng (USB)**

![](_page_62_Picture_657.jpeg)

## <span id="page-62-1"></span>**Vấn Đề Cụ Thể Theo Sản Phẩm**

![](_page_62_Picture_658.jpeg)

#### <span id="page-63-0"></span>**CẢNH BÁO: Hướng Dẫn Về An Toàn**

![](_page_63_Picture_2.jpeg)

<span id="page-63-4"></span>CẢNH BÁO: Sử dụng điều khiển, điều chỉnh, hoặc các bước ngoài những nội dung được quy đinh trong tài liệu này có thể dẫn đến bi điện giật, nguy cơ về **điện, và/hoặc các mối nguy hiểm cơ học khác.**

Để biết thông tin về hướng dẫn an toàn, xem Thông tin về An Toàn, Môi Trường Và Quy Định (SERI).

### <span id="page-63-1"></span>**Thông Báo FCC (Chỉ U.S) Và Thông Tin Quy Định Khác**

Đối với các thông báo FCC và thông tin quy định khác, xem trang web tuân thủ quy định tại [www.dell.com/regulatory\\_compliance.](www.dell.com/regulatory_compliance)

### <span id="page-63-3"></span><span id="page-63-2"></span>**Liên hệ với Dell**

**Đối với khách hàng ở Hoa Kỳ, gọi 800-WWW-DELL (800-999-3355).**

![](_page_63_Picture_9.jpeg)

**CHÚ Ý:** Nếu bạn không có kết nối Internet, bạn có thể tìm thông tin liên lạc trên hóa đơn mua hàng, phiếu đóng gói, hóa đơn, hoặc danh mục sản phẩm Dell.

Dell cung cấp một số lưa chon dịch vụ và hỗ trợ qua điện thoại và trực tuyến. Sự sẵn **có thay đổi theo quốc gia và sản phẩm, và một số dịch vụ có thể không có trong khu vực của bạn.** 

- **•** Hỗ trợ kỹ thuật trực tuyến ─ <www.dell.com/support/monitors>
- **•** Liên hệ Dell ─<www.dell.com/contactdell>